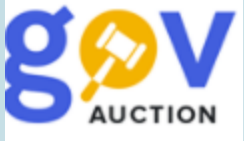

Оприлюднення договору, ціна за одиницю, зміни до договору, виконання договору. Інструкція для замовника

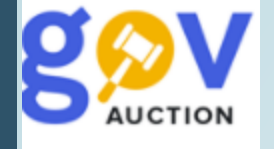

Для публікації договору про закупівлю, необхідно відкрити потрібне оголошення – перейти до блоку **Мої закупівлі**, відкрити розділ **Тендери**, відкрити оголошення про закупівлю, у мобільному блоку до оголошення, перейти до розділу **Визначення переможців** (1). На сторінці Кваліфікація учасників**,** натиснути кнопку **Договір** (2), далі необхідно завантажити договір та всі додатки до нього, натиснувши кнопку **Додати документ** (3).

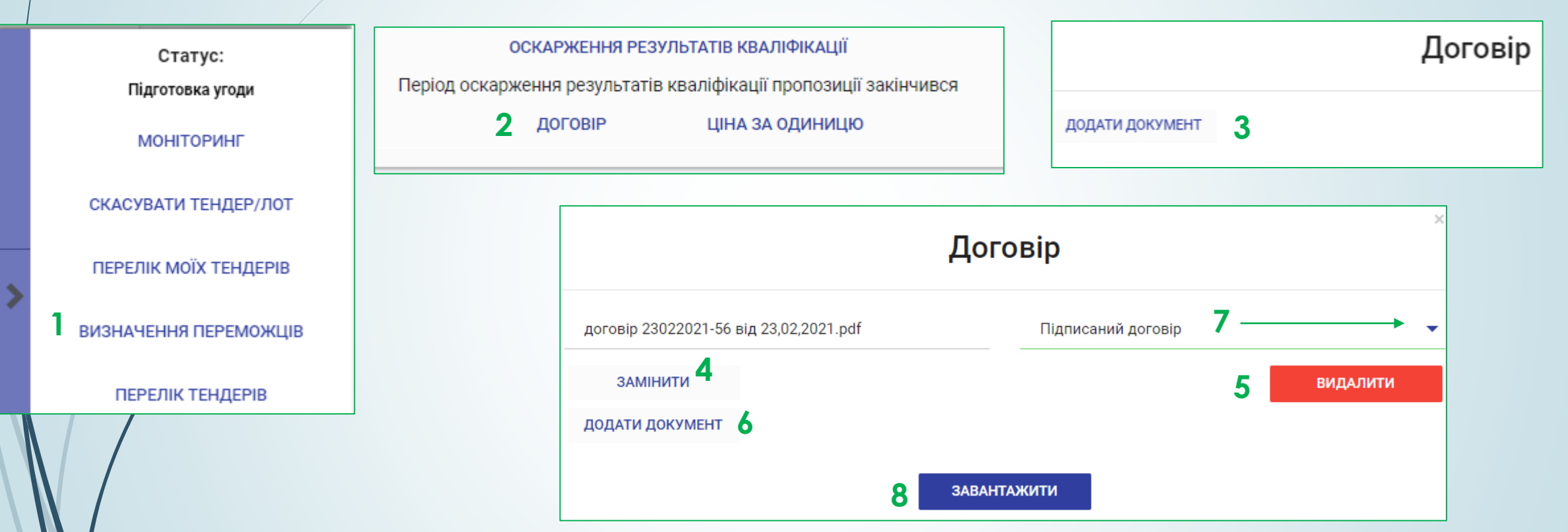

Доданий документ можливо замінити (4) натиснувши відповідну кнопку, видалити – натиснувши кнопку **Видалити** (5)**,** додати наступний файл (6), за необхідності, також потрібно визначити **Тип документу** (7), обравши значення із випадаючого списку (Підписаний договір). Після завантаження та перевірки файлів договору, натиснути кнопку **Завантажити** (8). Після завантаження файлів договору, необхідно заповнити інформацію про підписаний договір та ціну за одиницю (у разі необхідності).

До моменту активації договору завантажені файли можливо переглянути, у разі необхідності файл можливо замінити (1), або завантажити (додати) файли, натиснувши кнопку **Додати документ** (2) та завантажити нові файли, натиснувши кнопку **Завантажити** (3)**.**

Далі необхідно заповнити поля: номер договору, дата укладення договору, дата початку дії договору, дата кінця дії договору, ціна договору без ПДВ, визначення ПДВ (обрати відповідне занчення).

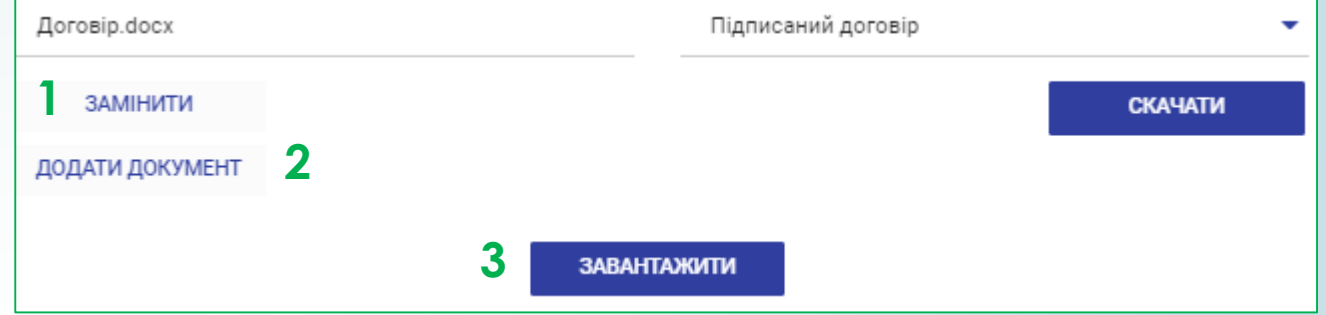

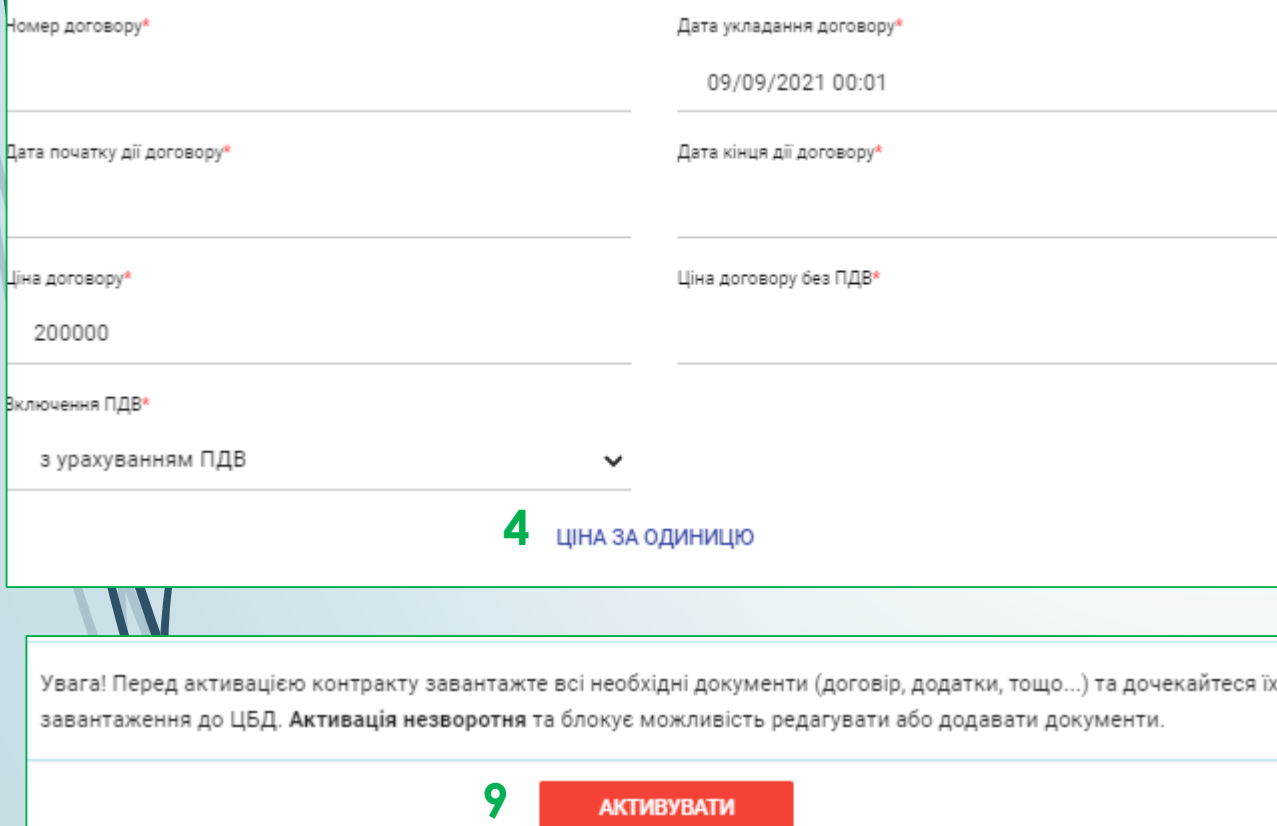

Є можливість заповнити інформацію про Ціну за одиницю – даний функціонал не є обов'язковим до заповнення. Щоб заповнити функцію Ціна за одиницю, необхідно натиснути кнопку **Ціна за одиницю** (4). У картці Вкажіть ціну за одиницю, необхідно заповнити поле **Ціна** (5), поле **Разом** (6) та **Загальна вартість** (7) - будуть розраховані автоматично, якщо номенклатура закупівлі складається з декількох позицій, то Ціну за одиницю необхідно буде вказати по кожній позиції, відповідно. Заповнивши поля картки, необхідно натиснути **Опублікувати** (8)**.** Заповнивши всю необхідну інформацію, необхідно активувати договір, натиснувши кнопку **Активувати** (9)**.** Дія активації є не зворотною.

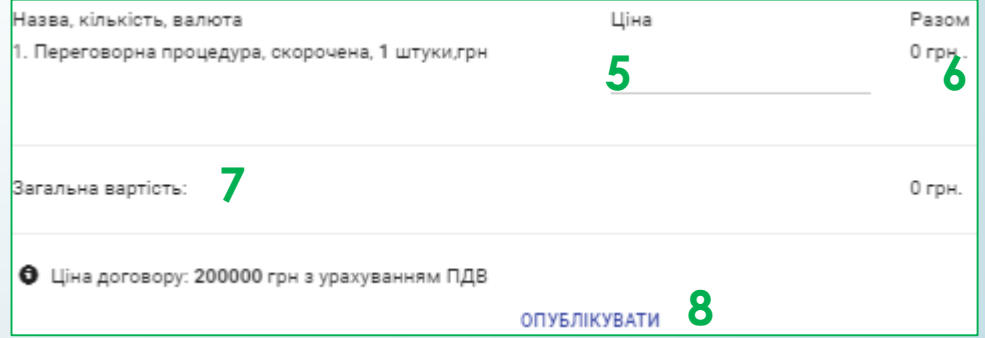

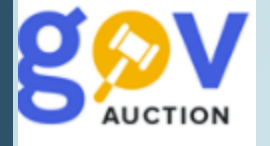

Після публікації та активації договору, закупівля набуває статусу Завершена (1). Для накладення КЕП (**обов'язково**), необхідно у картці «Договір» (з'являється після натиснення кнопки **Договір**, внизу сторінки Кваліфікація учасників) натиснути функцію **Перейти до договору** (2), внизу сторінки натиснути кнопку **Накласти КЕП** (3). Звіт про результати проведення закупівлі формується ситсемою автоматично та оприлюднюється протягом одного дня, з мометну оприлюдення договору (для формування документу необхідний певний час, перевірте наявність звіту протягм доби).

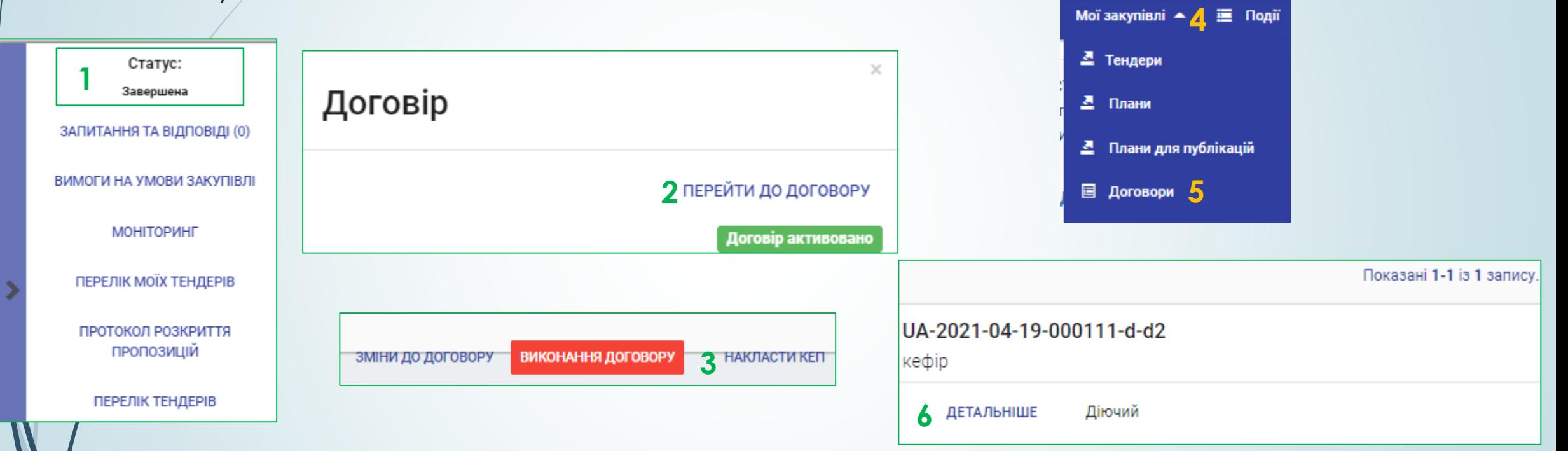

Опубліковані та активовані договори, знаходяться у розділі **Договори** (4), блоку **Мої закупівлі** (5), у меню користувача. На сторінці Договори знаходиться пошуковик та перелік договорів, який відображається нижце пошуковика. Щоб перейти на сторінку потрібного договору, для накладення КЕП або перегляду інформації по договору, або внесення змін, або виконання/розірвання договору, необхідно натиснути **Детальніше** (6)**.**

**AUCTION** 

Зміни до договору. Для внесення змін до підписаного договору, необхідно перейти до розділу **Договори** (1), у блоку **Мої закупівлі** (2), у переліку договорів обрати потрібний та натиснути кнопку **Детальніше** (3). На сторінці інформації про договір, натиснути **Зміни до договору** (4), внизу сторінки.

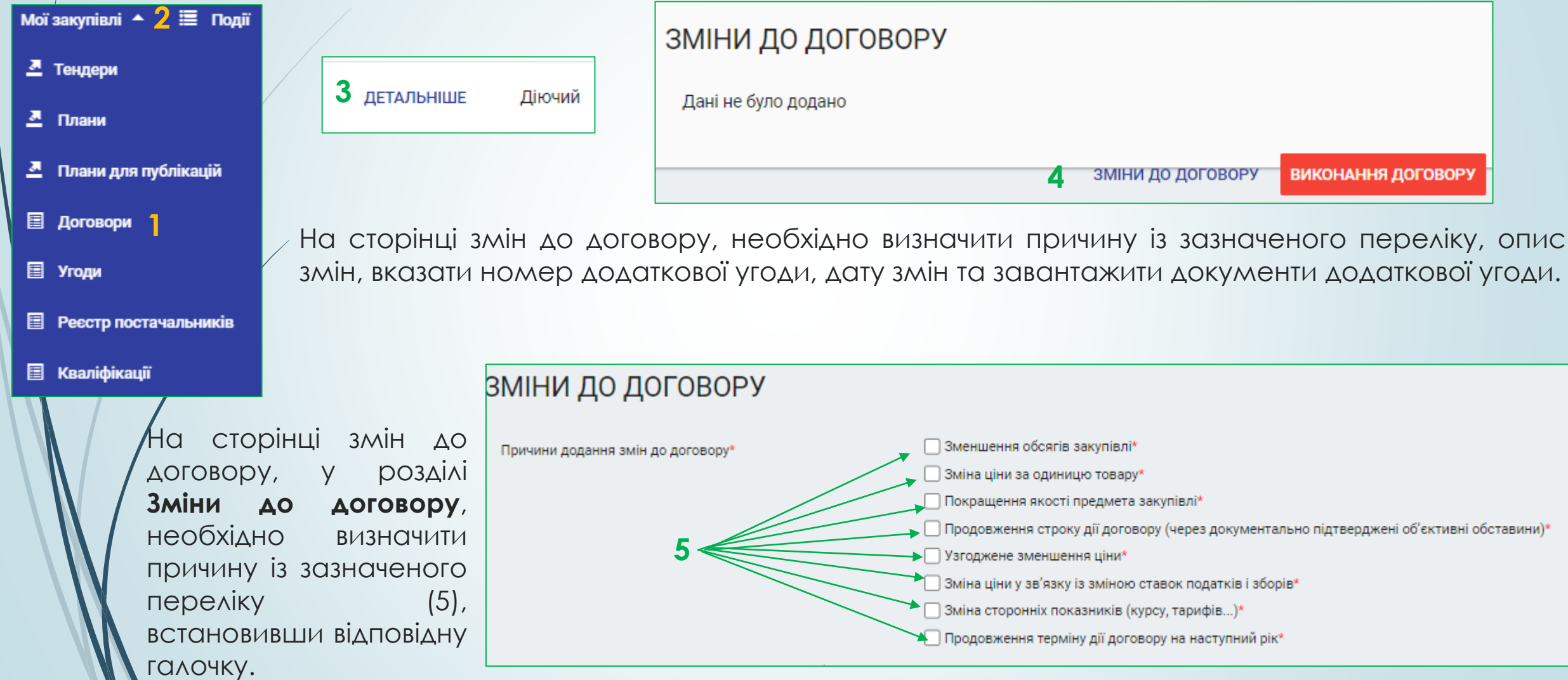

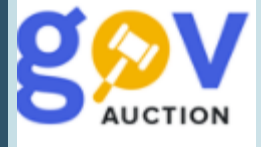

Далі необхідно заповнити поля **Опис змін, що внесені до істотних умов договору** (1), **Номер додаткової угоди** (2), **Дата змiни** (3).

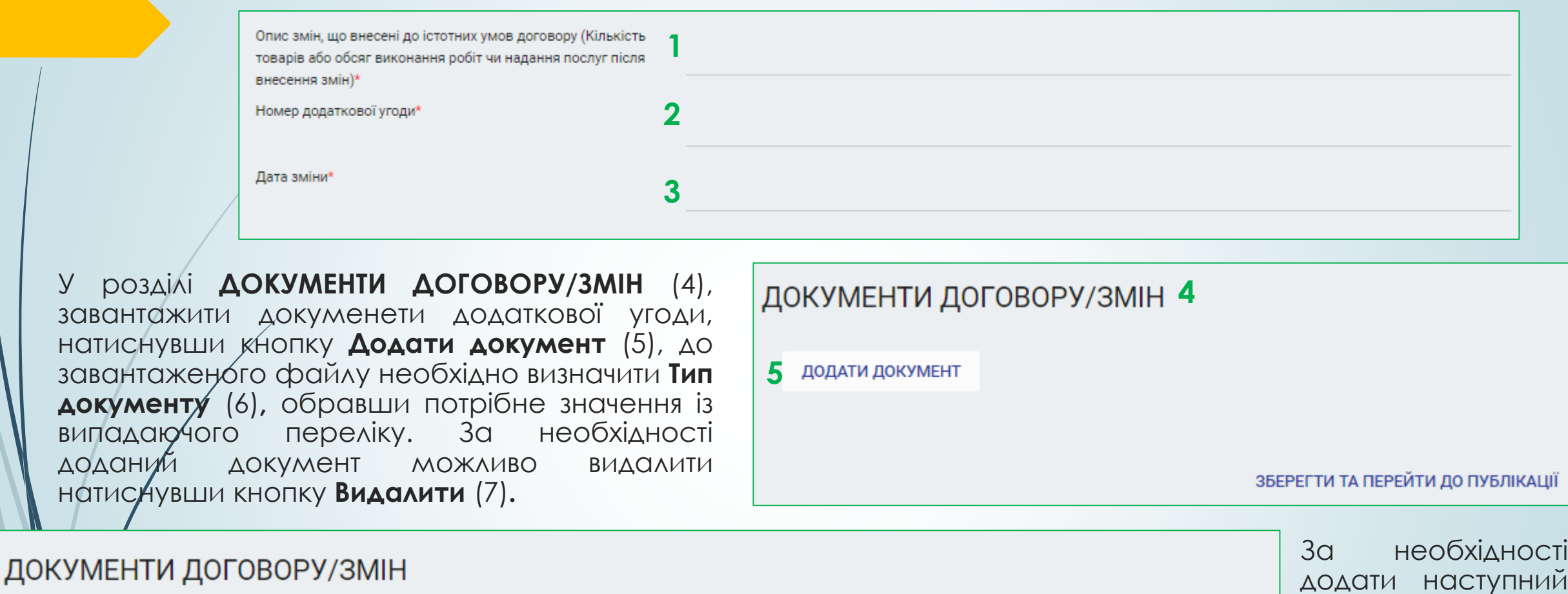

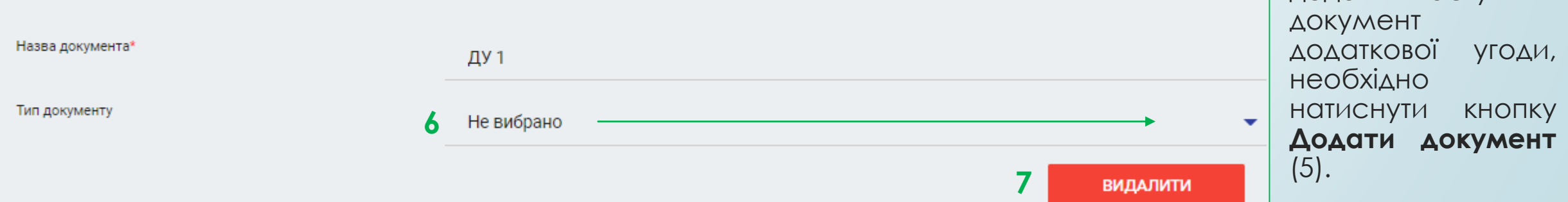

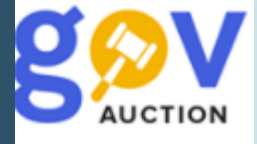

Заповнивши всі необхідні поля на сторінці **Зміни до договору,** необхідно натиснути кнопку **Зберегти та перейти до публікації** (1), внизу сторінки.

ЗБЕРЕГТИ ТА ПЕРЕЙТИ ДО ПУБЛІКАЦІЇ

**1**

Далі необхідно підтвердити дію накладенням КЕП (**обов'язково**) – натисніть кнопку **Накласти КЕП** (2) (з'явиться внизу сторінки, за кілька хвилин після збереження – необхідно оновити сторінку).

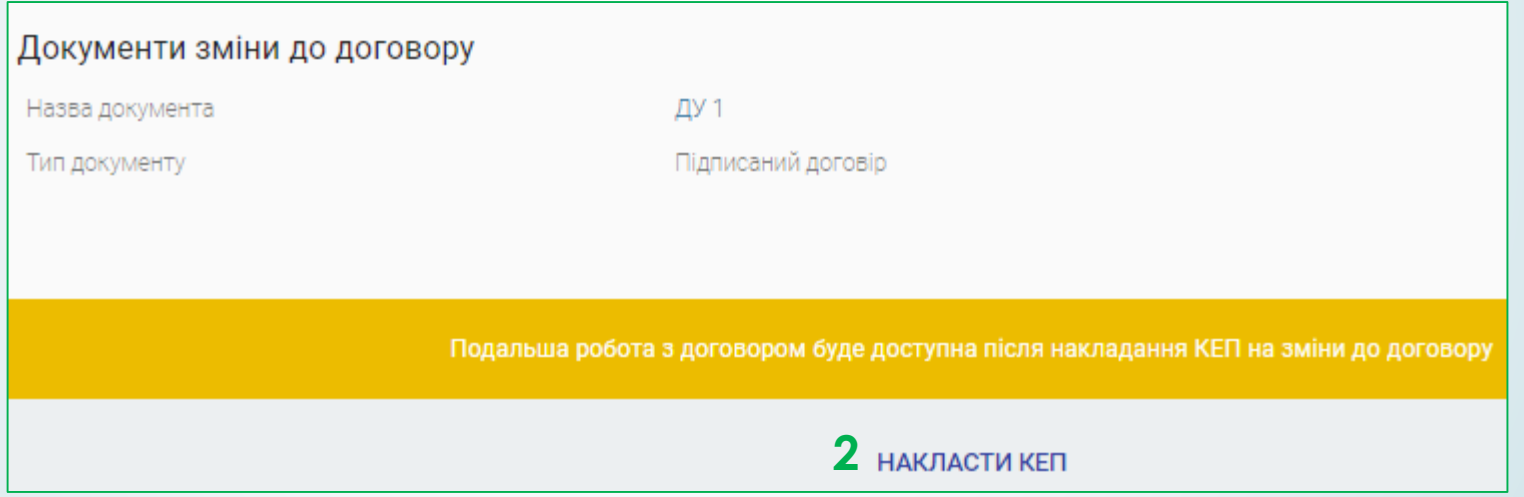

Виконання договору (Звіт про укладений договір). Для здійснення дій щодо виконання/ розірвання договору, необхідно перейти до розділу **Договори** (1), у блоку **Мої закупівлі** (2), у переліку договорів обрати потрібний та натиснути кнопку **Детальніше** (3). На сторінці інформації про договір, натиснути **Виконання договору** (4), внизу сторінки.

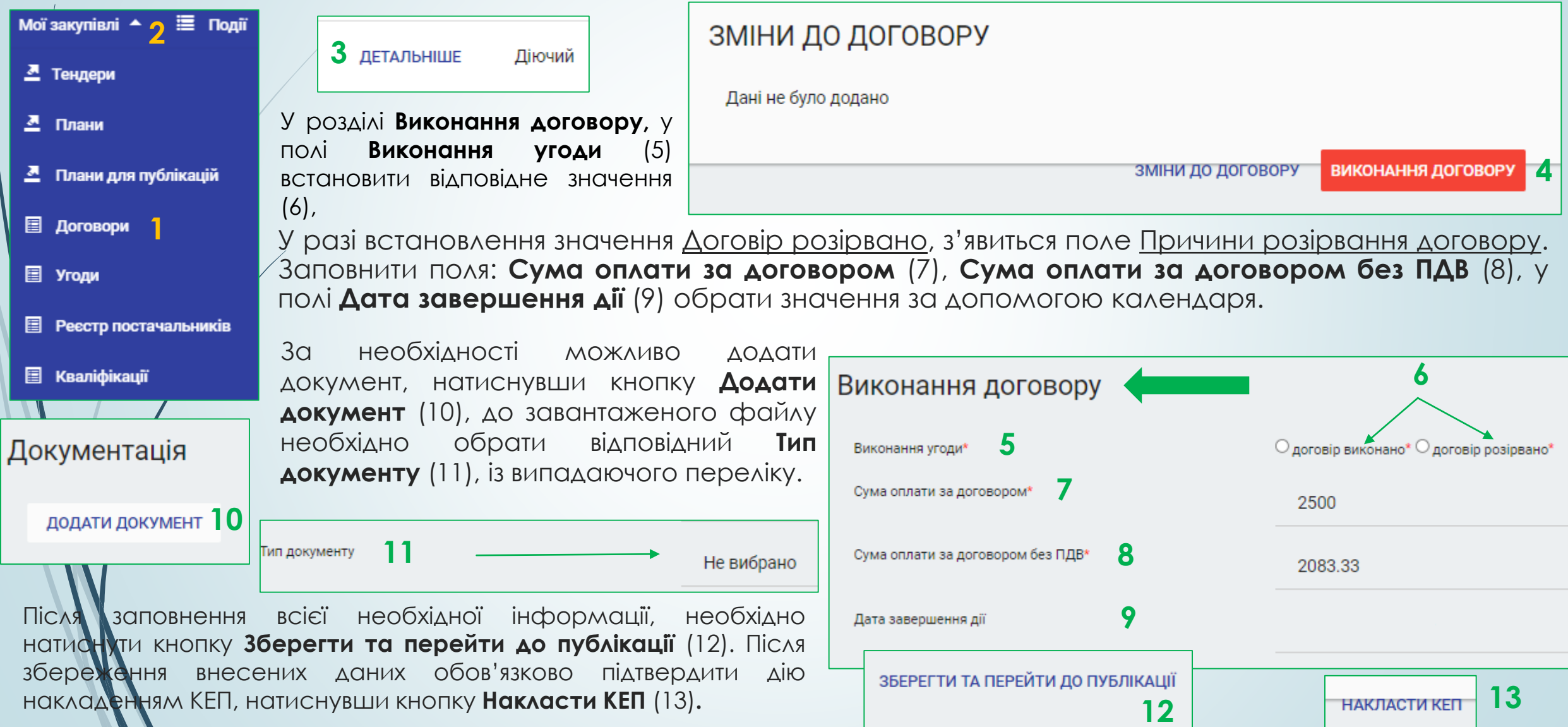